# Contents

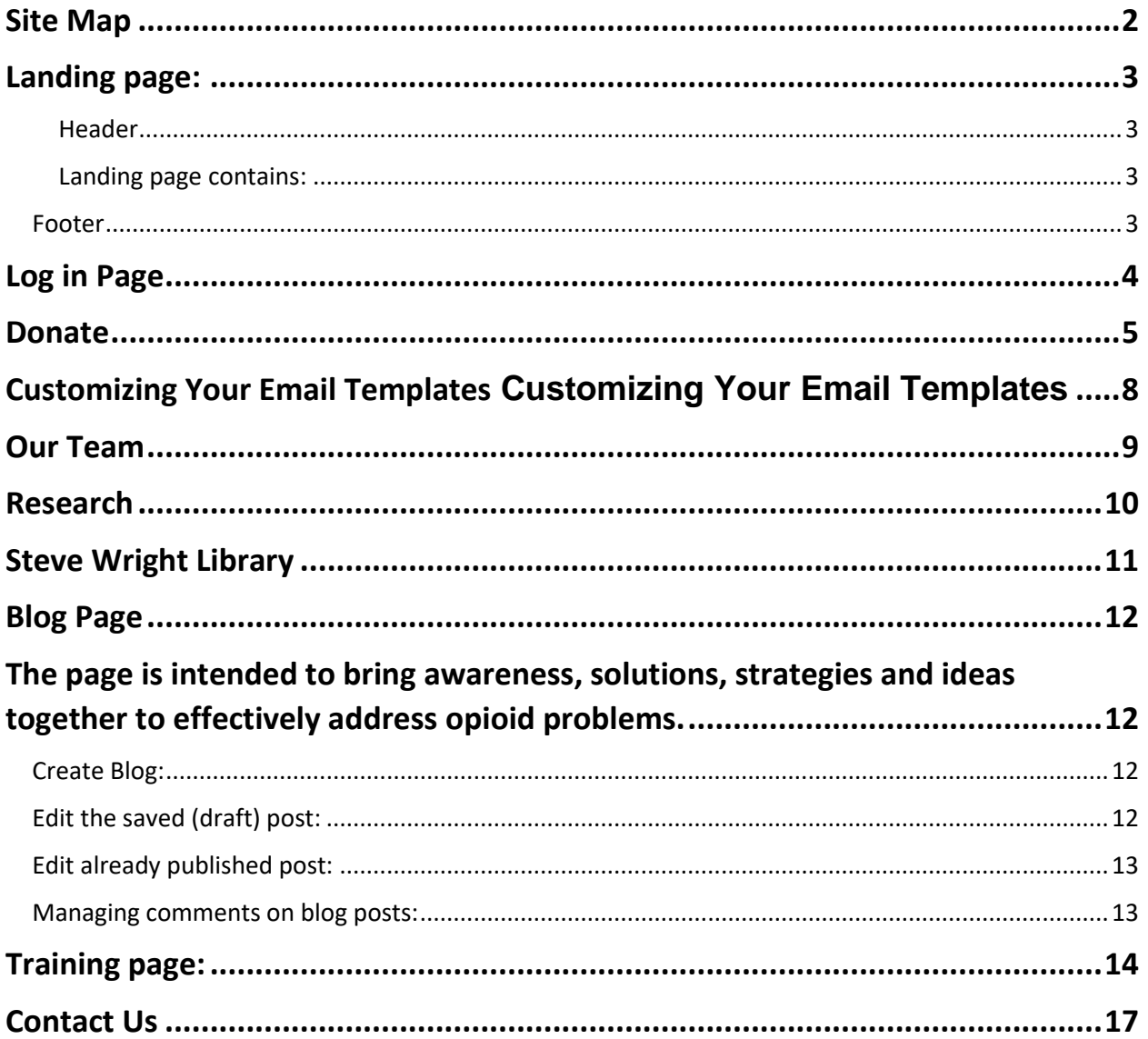

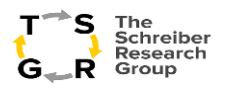

# <span id="page-1-0"></span>Site Map

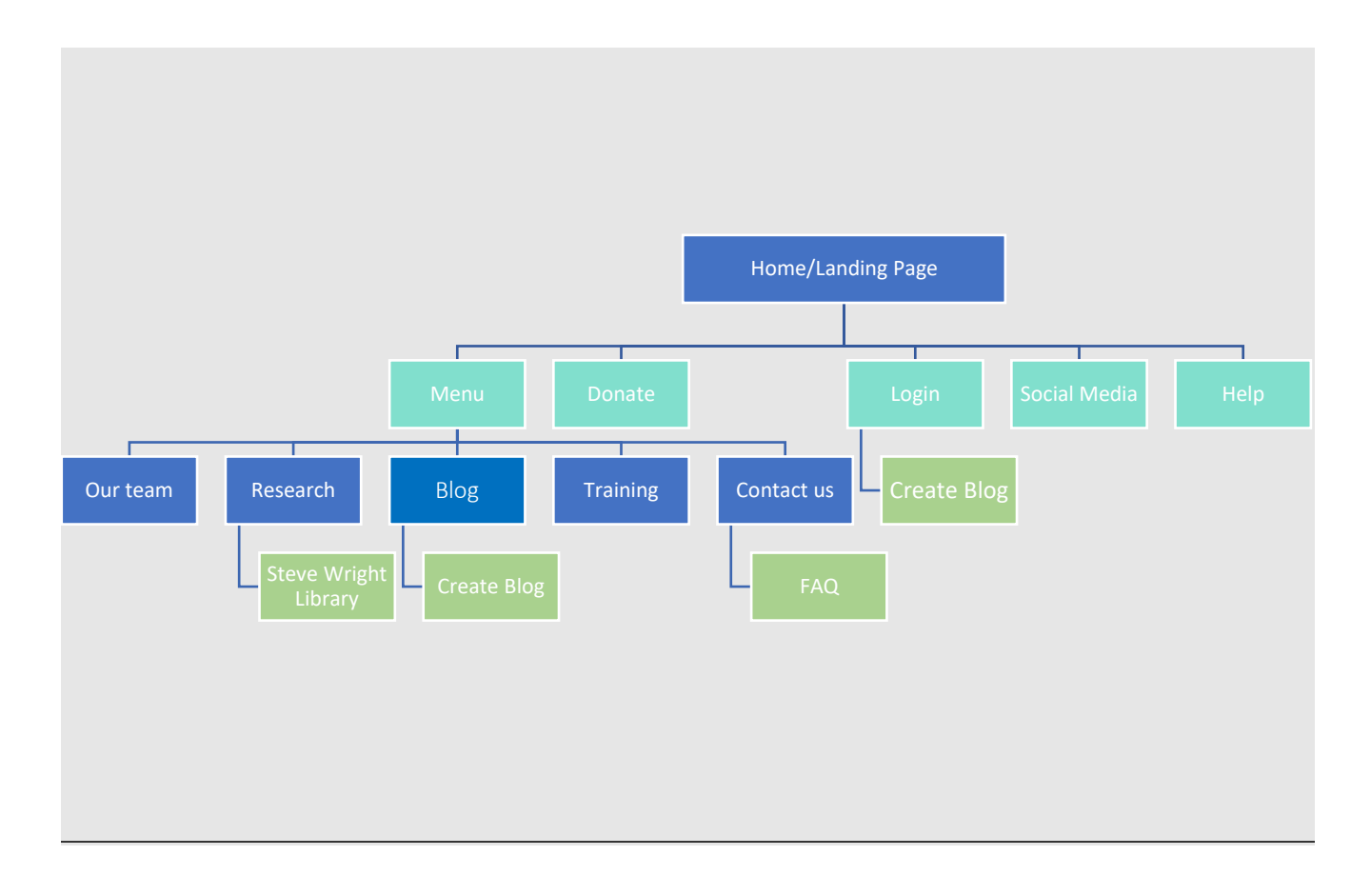

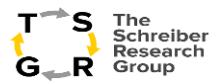

### <span id="page-2-0"></span>Landing page:

#### <span id="page-2-1"></span>Header

o Social media links

By clicking on the social icons on the left top side, it will take to respective TSRG social page.

- Facebook, Twitter, LinkedIn.
- o Login and donate buttons.
	- Login button redirects to the login page where user can give word press credentials. Once the login is successful user sees the below page. Donate button redirects to the donate page where user can donate for TSRG.

On Left top page we can find these

- o Site Logo
- o Nav Menu
- o Search option

#### <span id="page-2-2"></span>Landing page contains:

- o Purpose, vision, and mission statement about the TSRG.
- o Who we are and what we do.
- $\circ$  Image carousel shows TSRG supporters/ community partners with the logos linked to their respective sites.

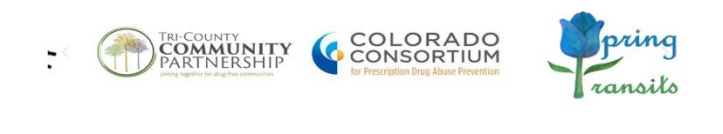

#### <span id="page-2-3"></span>Footer

- o Seal
- o Disclaimer

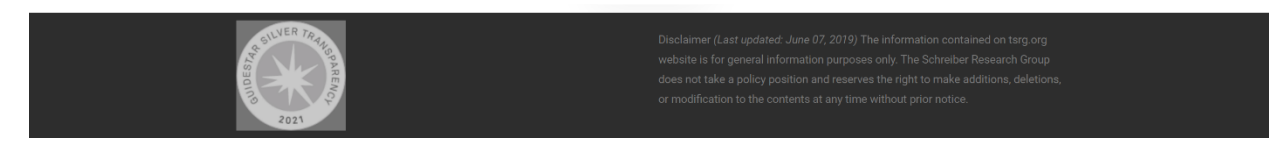

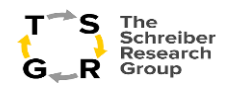

## <span id="page-3-0"></span>Log in Page

**Login Button** is specially created for a user who has the privilege to Login and edit the pages as needed.

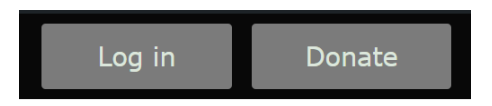

- 1. Log in Button is on the top right corner.
- 2. Once user click on the button. Enter Username and Password. Then click on "Login". Create Blog

Below is the view of the "Create Blog" button.

Create Blog

<span id="page-3-1"></span>This button is to Create Blog. Please click on this Link for more information on how to create a blog.

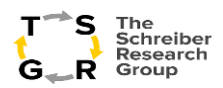

### Donate

## Making Donation from the frontend:

#### **<https://dev-tsrg.pantheonsite.io/donation/>**

• Click on the Donate button on the header to navigate to the donation page.

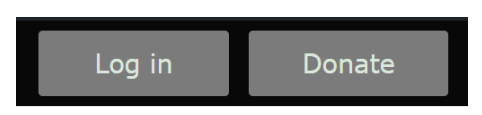

- After navigating to the donation page select the amount to donate
- Select the payment method.
- Enter the Name and email to get the email notification after donating.
- Enter any comments if you want.
- Then click on the submit button.
- After Submitting you will be navigated to the payment page if you choose PayPal as the payment method.
- Click on donate with PayPal to donate by PayPal. Following the on-screen instructions.
- On the final page click on Donate now button to finish the payment process.
- On successful payment you will be navigated to the thank you page.
- Then you will be navigated to the Donation confirmation and donation receipt page.
- You will receive the payment receipt via email that was provided.
- If you select Stripe payment method, follow the on-screen instructions and finish your payment process and after successful payment you will be landed on the thank you page followed by the receipt and an email receipt will be sent to your email provided.
- If you choose to donate offline. you can do it via instructions provided on that page.

## Customizing the forms in the backend:

#### <https://dev-tsrg.pantheonsite.io/wp-admin/post.php?post=9323&action=edit>

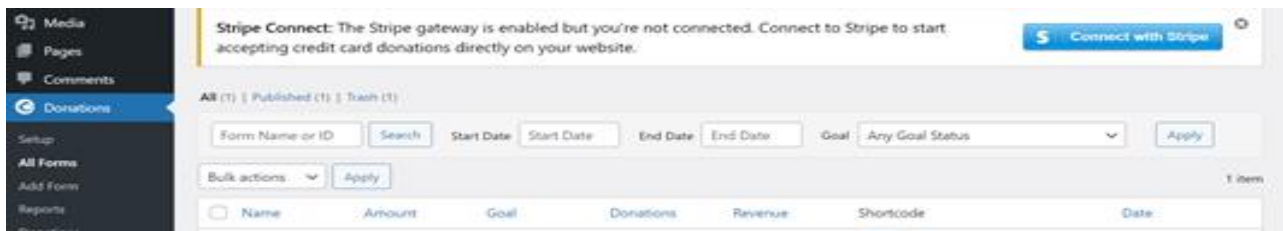

Select the GiveWP plugin on the left side of the dashboard and select All forms. Then hover on to the form you want to edit then click on the edit button to edit the form.

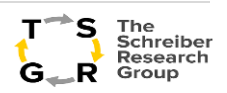

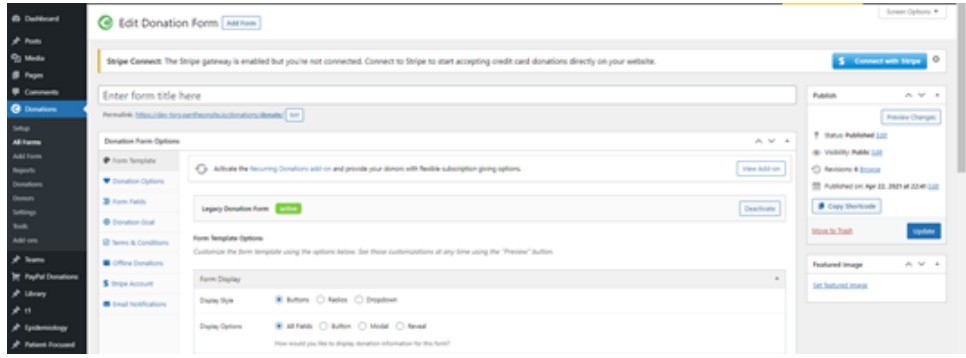

<https://dev-tsrg.pantheonsite.io/wp-admin/post.php?post=9323&action=edit>

#### **Reports:**

How to Use Your Donation Database & Fundraising Reports?

After you've received a few online donations, you can view your fundraising report through the admin dashboard on your WordPress site.

Your fundraising report summary includes an overview of your total income, the average donation amount, the total number of donors, and the total number of refunds for a specified time period.

You also get a more detailed income breakdown that shows which payment gateways were used most to give, payment statuses, and individual donation form performance. Below that, you can easily see your most recent donations and top donor activity.

#### **Donations**

You can view all the payment history by clicking the donations tab on the left under the GiveWP

[https://dev-tsrg.pantheonsite.io/wp-admin/edit.php?post\\_type=give\\_forms&page=give](https://dev-tsrg.pantheonsite.io/wp-admin/edit.php?post_type=give_forms&page=give-payment-history)[payment-history](https://dev-tsrg.pantheonsite.io/wp-admin/edit.php?post_type=give_forms&page=give-payment-history)

#### **Donors**

Your GiveWP **donor profiles also have a notes section** so you can keep track of your interactions with supporters in the same place you view their donation history. It is useful as a lightweight replacement for a free donor CRM.

Last but not the least, GiveWP comes with export and import tools so you can use your donation database across platforms.

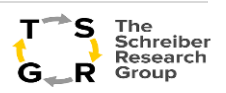

The **Import** Tab of the tools page allows for two types of imports: importing donations from any source via a CSV file or importing GiveWP settings from a previous GiveWP installation.

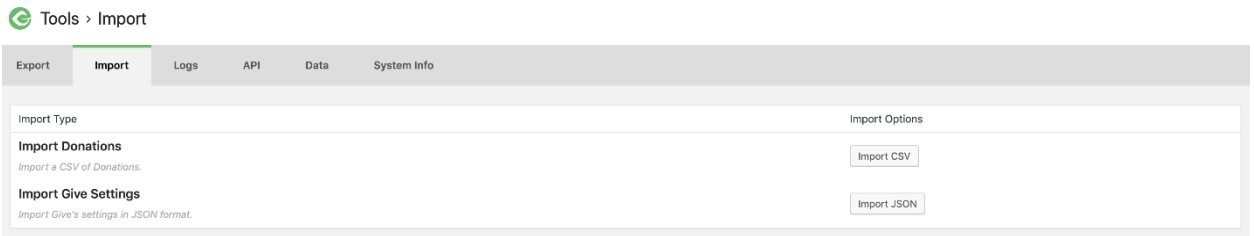

The **Export** features of GiveWP allow you to export all your donor and donation data into an easily accessible and manipulable CSV file (Comma Separated Values) for use in any spreadsheet software, or other data-oriented tool you might need.

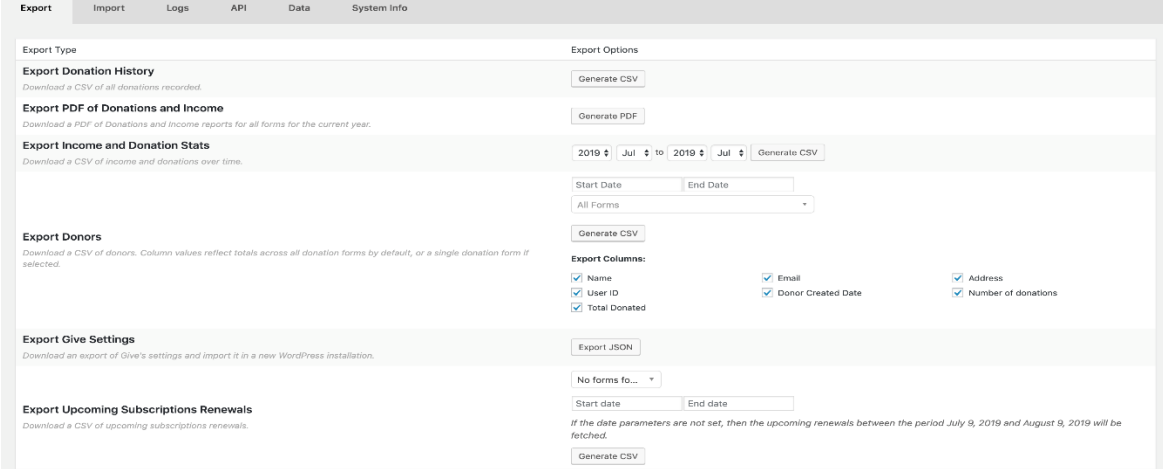

<https://givewp.com/documentation/core/tools/exports-tab/>

#### **Settings**

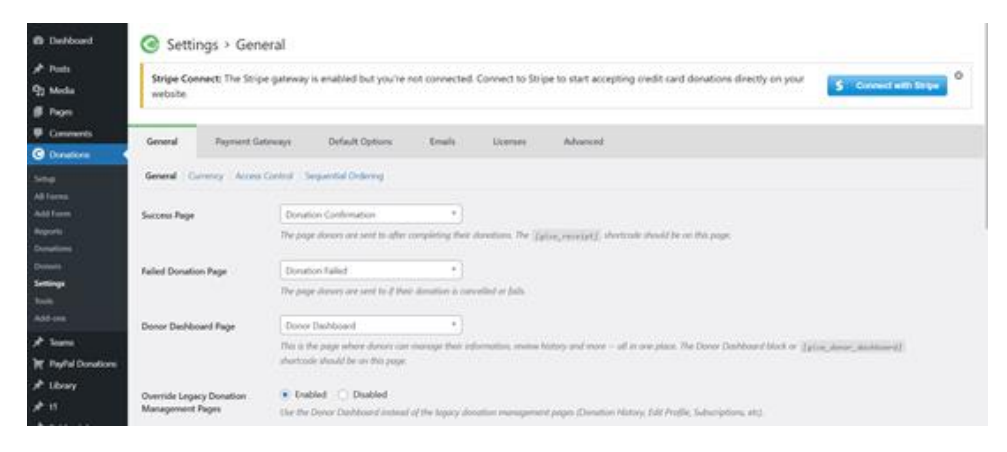

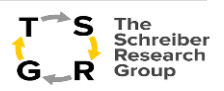

We can configure the **PayPal** and **stripe** settings in payment gateways, and we can customize the emails send to donor or admin.

#### **Connecting your PayPal account**

To connect to PayPal Donations, navigate to **Donations > Settings > Payment Gateways > PayPal** on the "**PayPal Donations**" tab, select your country, and click the "Connect to PayPal" button. Then follow the on-screen instructions to finish the setup.

<https://givewp.com/documentation/core/payment-gateways/paypal-donations/>

#### **Stripe Connect**

To connect to stripe, "**Donations > Settings > Payment Gateways (tab) > Stripe Settings (section) > Manage Accounts**". Click the "**Connect my Stripe account**" button to connect with Stripe. Once clicked, you will be redirected back to your admin dashboard. After following the on-screen instructions GiveWP should be connected to your Stripe account and ready to accept both live and test donations, but without the webhook configured correctly, donations will not be marked as complete.

<https://givewp.com/documentation/add-ons/stripe-gateway/>

#### <span id="page-7-0"></span>**Customizing Your Email Templates**

Your Donation Receipt Emails can be fully customized via your child theme. Using the settings found at Donations > Settings > Emails (tab) > New Donation. All these settings can be overridden.

<span id="page-7-1"></span><https://givewp.com/documentation/core/settings/emails/new-donation-notification-email/>

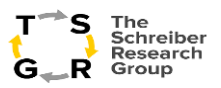

### Our Team

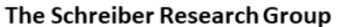

Our Team **Research** 

**Contact Us Training** 

**Blog** 

The "Our Team" page is a dynamic page includes all the staff members of the TSRG team. Specifically, it portrays the researchers, the technical team, advisory council, the board members. By following the below steps, the viewers will be able to successfully navigate themselves through the different types of staff members and the responsibility they hold in their respectful position in this company.

- 1. Click on the "**Our Team**" hyperlink on the top of the website.
- 2. You will then be able to view the staff's portraits and as you hover over them, you will be able to "view" their names and the positions they hold in TSRG. Here are the subdivisions under Team.
	- **a. Researchers**
	- **b. Technical Team**
	- **c. Advisory Council and Board Members**
- 3. Once you click on a staff member, you will then be guided to a new page where all the details of the staff will be shown.
- 4. Those details include their photo on the left, their name on the right, as well as the education, position/responsibility in TSRG, their bio with some content focus on them if applicable.

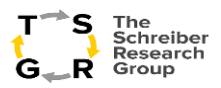

<span id="page-9-0"></span>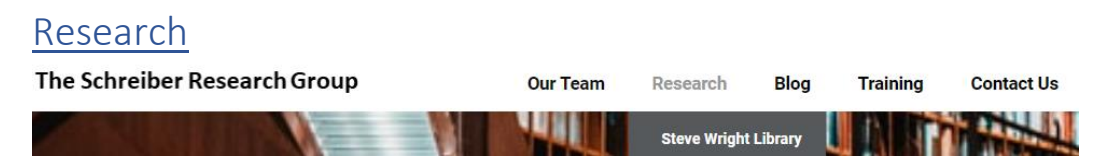

The Research section of the website portrays different types of topics/general knowledge in which the TSRG Team is trying to put the spotlight on. To view their info-filled research section, the viewer will have to:

- 1. Click the "Research" button on the top of the website, and when clicked the viewer will be directed to a page with subtopics of, "Research Agenda," Research Topics," "Publications," in which they have invested their own time so that they can educate the audience in learning unique things!
- 2. If the viewer wants to view on of their Publications, they will have to click on the right side of the library picture to a particular textbox, when clicked on the text box, it will lead the viewer to a brand new PDF or an external website so that the reader can have a glimpse of the topic TSRG is trying to point out.
- 3. The page also includes "Community Events and Collaborations," which allows them to connect with other people and organizations to create a stronger link with their community and spread the awareness of different topics.
- <span id="page-9-1"></span>4. Last one is the Conferences.

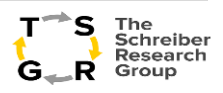

## Steve Wright Library

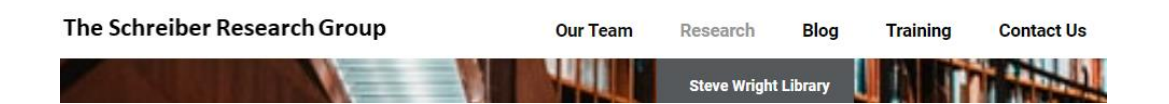

The "**Steve Wright Library**" has all sorts of the different types of categories on the left and as you select one of the categories, it will provide the viewer with subcategories on the right.

1. Hover on the "**Research**" option on the top of the website, when hovering over that option, you will then see the "**Steve Wright Library**" option as well, as below.

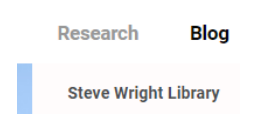

- 2. When you click on "**Steve Wright Library**" it will then guide you to **Steve Wright Library webpage.**
- 3. You can see the categories and subcategories in tabular view.
- 4. When looking at the sub-categories content, it will give you the information and a hyperlink called "**More Citations**."
- <span id="page-10-0"></span>5. When clicking on the "**More Citations**" link, it will navigate you to a new page with a splendid picture followed by all citations, which gives you more information on a particular topic located on another page when viewer clicks on them.

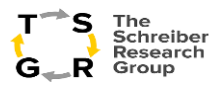

# Blog Page

<span id="page-11-0"></span>The page is intended to bring awareness, solutions, strategies, and ideas together to effectively address opioid problems.

### <span id="page-11-1"></span>Create Blog:

- 1. Log In to TSRG site using Log In button on top right of menu section.
- 2. Click on Create Blog.

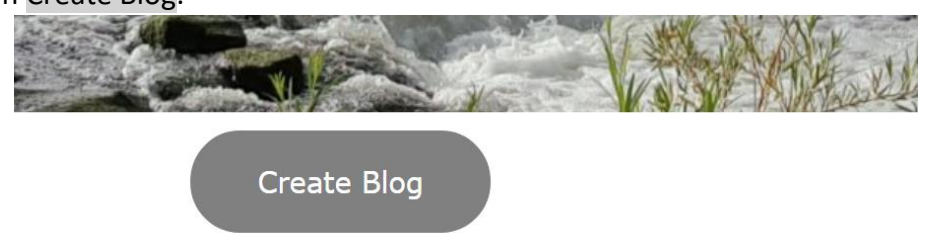

a.

- 3. (OR) If you are already logged in you can hover on blog button on menu bar. Then click on Create Blog.
- 4. Once user click on the "Create Blog" button the front-end form will appear to create new blog post.
- 5. Enter name of your blog in Post Title text box.
- 6. Select a Featured Image that will appear on the blog post, and which will be appear as cover image for that box.
- 7. Select Author Name in the Author text box.
- 8. Select Date from the drop-down box. It will be published date of the post.
- 9. To upload image or audio or video click on Add Media and select from the media library or gallery.
- 10. Paste or type content of the post in text area.
- 11. Save or publish post:
	- a. Click on Save Progress to save and not to publish. It will save in the drafts.
	- b. Note: Save progress does not publish the post.
- 12. Or click on Add new to publish it.

#### <span id="page-11-2"></span>Edit the saved (draft) post:

To edit the post which is in draft:

- 1. Log In to the site.
- 2. Click on Create Blog.
- 3. Select the post from Edit a draft field to edit post.
- 4. Make the required changes.

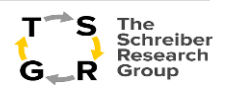

5. Click on Add new to publish or click on save progress to save into drafts.

<span id="page-12-0"></span>Edit already published post:

- 1. To edit the published post.
- 2. Log In to the TSRG site.
- 3. Click on Blog Button. Where you user can see all blogs.
- 4. Click on the post title which user wants to edit.

#### <span id="page-12-1"></span>Managing comments on blog posts:

Comments can provide a place for conversations about your blogs. You can allow visitors to comment on your blog posts, disable comments, or allow comments pending moderation.

- 1. Logged in users to your blog can leave comments and they will appear on your blog without your review.
- 2. Visitors to your blog can leave comments, but admin needs to review the comments before they will appear on your blog.

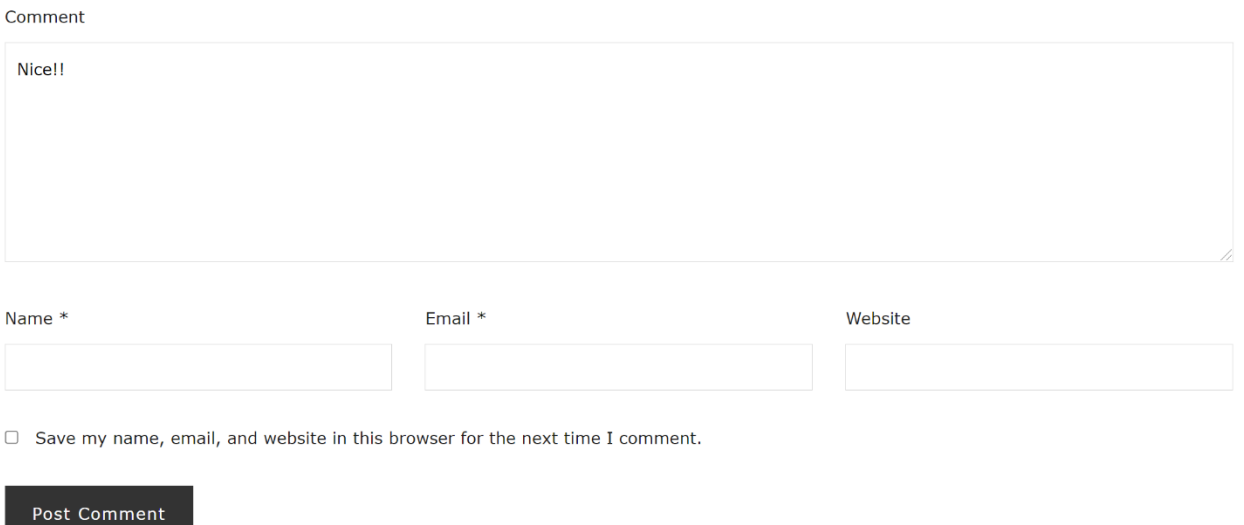

Leave a comment in the text box. And fill in three fields with visitor details and click on "Post Comment". Once the admin approved the comment it will published on the post.

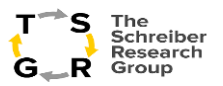

# <span id="page-13-0"></span>Training page:

Click on the Training menu to navigate to the Training Page.

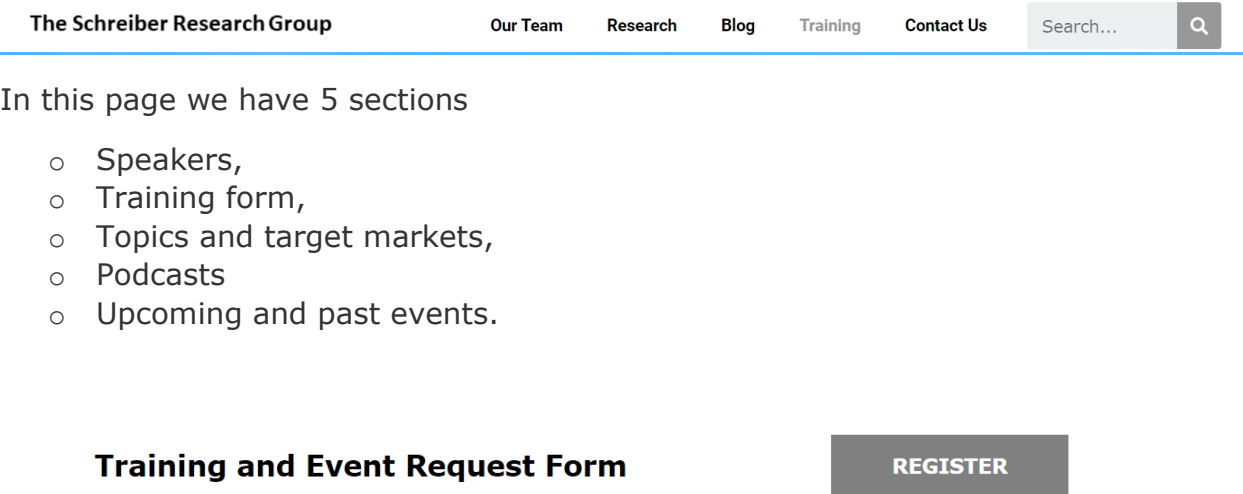

Register link will take you to Training Request Form page. Below is the form where we can request/register for the trainings /events with the required fields in the given topics.

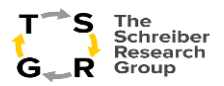

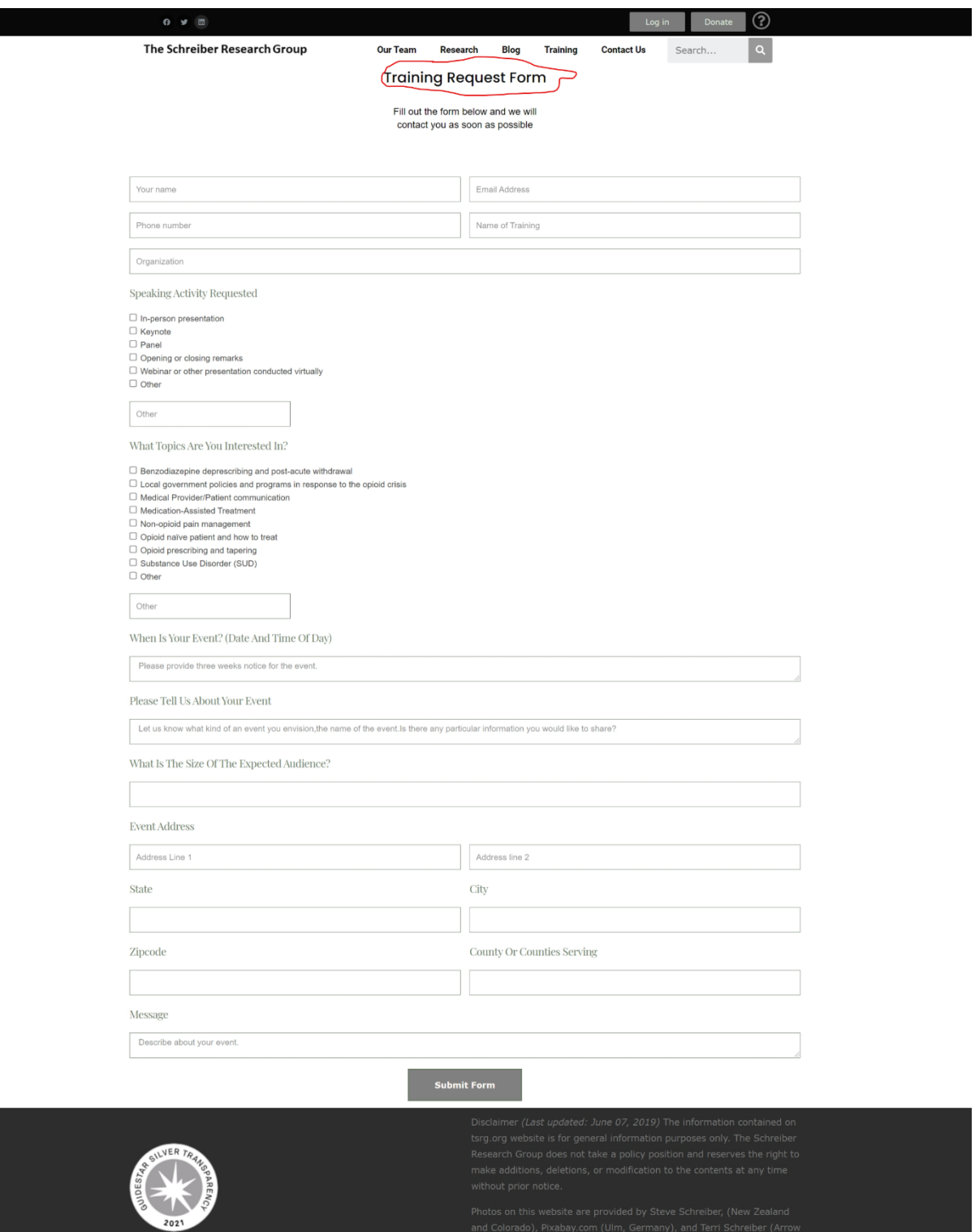

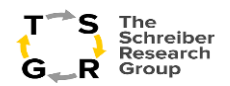

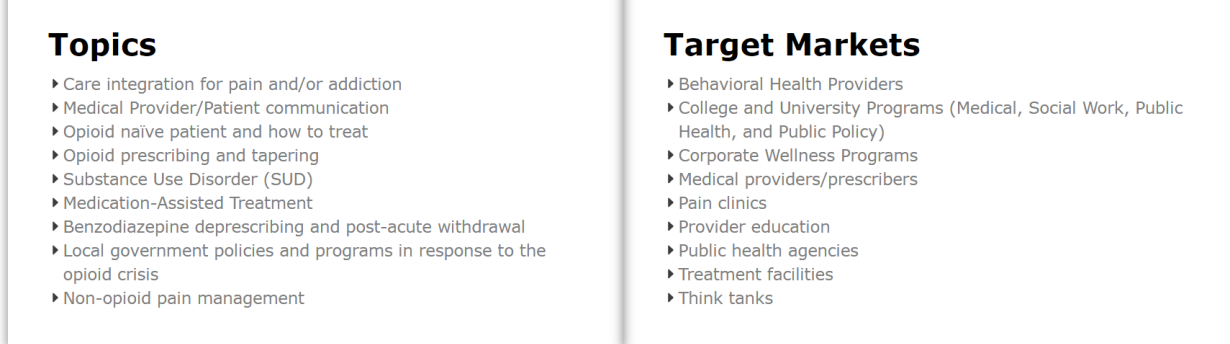

Above section is designed by two columns widget in WordPress. You can adjust box padding, margin, font style, and size.

This is a training module under latest events designed by a widget with the photo next to the title and video file hyperlink to that module.

Past events, pod casts, latest events are designed by a widget. It contains photo, author name, date of the event, link to the website and audio files from the media library.

Posters: This section contains a poster of the event with video /audio files in it.

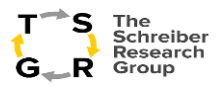

### <span id="page-16-0"></span>Contact Us

The Schreiber Research Group **Our Team Blog Training** Research **Contact Us** 

**Contact Us** page provides the visitors of the site on how to contact TSRG. Click on the Contact Us Menu to navigate to the "**Contact Us**" page.

On the right side of Contact Us page, you can see the **TSRG** contact info as below:

- a. Phone number
- b. Email ID
- c. P.O Box number
- d. Office hours
- e. Social media links.
- 1. On the left-hand side, you have an option to provide your details with Questions, if you need any additional info on **TSRG**. Details to provide are as below and "**Send Message**" button performs actions when you provide all info and click on the button.

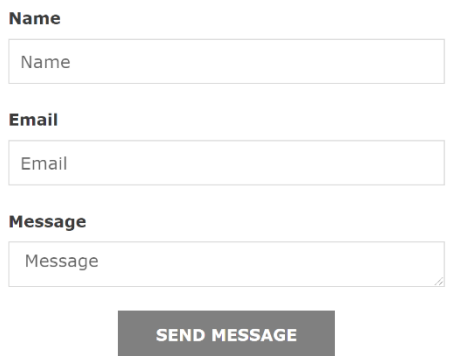

**2.** At the end of the page, you can find **TSRG's** Federal Tax Id number.